## 20.1 Log In to Sync Using SSO

Note: Filecloud only supports SAML SSO. It does not support NTLM SSO.

Your Administrator may set it up so that you can enter one name and password in order to access multiple applications.

- This is called Single sign-on (SSO)
- SSO is a type of a user authentication
- SSO is available on Windows and Mac OS

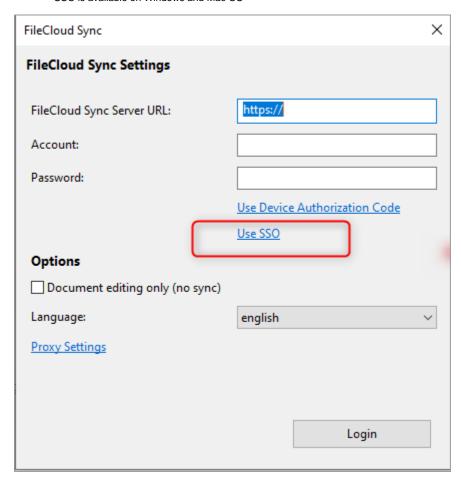

## To login to the FileCloud Server using a SSO:

- 1. From the system tray, right-click the FileCloud Sync icon, and then click Settings.
- 2. On the Home screen, select the Settings tab.
- 3. On the Settings screen, click Use SSO.
- 4. Type in the following settings, and then click Login with SSO.  $\,$

| Setting                      | Description                                                                                                    | Notes                                                            |
|------------------------------|----------------------------------------------------------------------------------------------------|------------------------------------------------------------------|
| FileCloud Sync<br>Server URL | The URL to the FileCloud Server.                                                                                                    | https:// <myteam>.<filecloud_site>.com</filecloud_site></myteam> |
|                              | You can find this URLC                                                                                                    |                                                                  |
|                              | <ul> <li>In the Welcome to FileCloud email you received with your user account</li> <li>By contacting your Administrator</li> </ul> |                                                                  |

| Use Device<br>Authorization<br>Code | This allows you to get a Device Authorization Code to connect to the server_instead of a using SSO or username and password.  You administrator must configure this option.  To use Device Authorization Code:  1. You must enter the server URL, the user account name (or email), and then click the "Request Access" button.  2. If the request access was successful, you will get the following dialog which needs a device authorization code to login. | Administrators can read about:  Configuring Desktop Apps SSO Login support - Code Based Authentication  Sync users can read about:  Using Device Authorization Codes |
|-------------------------------------|----------------------------------------------------------------------------------------------------|----------------------------------------------------------------------------------------------------|
| Use SSO                             | This button enables you to use SSO.                                                                                                    |                                                                                                    |
| Document Editing<br>Only            | This turns off all synchronization while you are logged in with these account settings.                                                                                                    |                                                                                                    |
| (no sync)                           | You can only edit files that have already been downloaded, and save your changes locally.                                                                                                    |                                                                                                    |
| Language                            | Choose the language to display:  • FileCloud Sync menu options • Sync file browser                                                                                                    | <ul> <li>Arabic</li> <li>Dutch</li> <li>English</li> <li>French</li> <li>German</li> <li>Italian</li> <li>Portuguese</li> </ul>                                      |
| Proxy Settings                      | If your company requires a proxy server to connect to internet, then you must provide that information.                                                                                                    |                                                                                                    |